# Region Skåne, RS-Citrix, Manuell installation

2023-10-16 version 1

# Innehåll

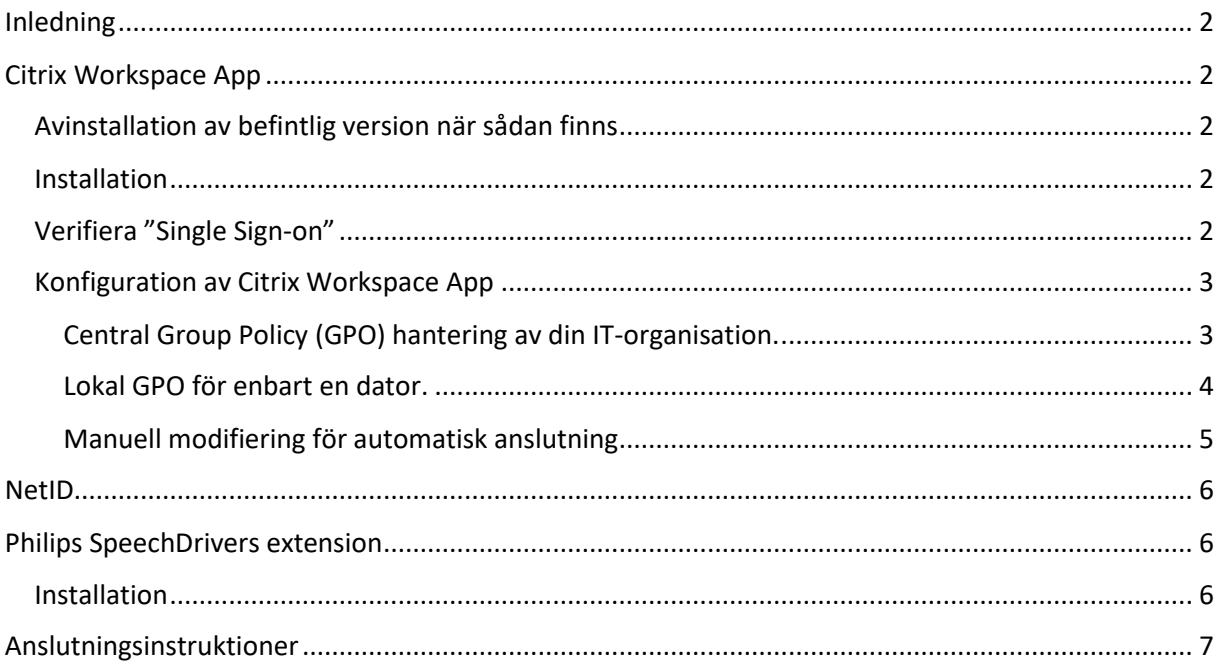

# <span id="page-1-0"></span>Inledning

Detta dokument beskriver installation av klient samt hur anslutningen till Region Skånes RS-Citrix görs.

RS-Citrix är namnet på hela lösningen, och själva virtuella skrivbordet benämns vKlient.

Förutsättning för anslutning till RS-Citrix är att uppfylla de krav som finns på hårdvara och prestanda, se matris på RS-Citrix sidan under sektionen "Prestandakrav, supporterade produkter och rekommendationer".

För att anslutningen skall fungera måste programmet Citrix Workspace App vara installerad på den lokala klienten. Man måste även installera en programvara för inloggning med "smarta kort" (SITHSkort).

Enheter som t ex skrivare, dikteringsutrustning måste först vara lokalt installerade och fungera för att de skall följa med in i Citrix-sessionen.

## <span id="page-1-1"></span>Citrix Workspace App

Detta är själva klienten för att koppla upp en Citrixsession.

### <span id="page-1-2"></span>Avinstallation av befintlig version när sådan finns

Börja med att avinstallera befintliga versioner via "lätt till/ta bort program" utav:

- 1. Citrix Workspace App / Citrix Receiver (äldre namn)
	- a. För avinstallation av Workspace Appen rekommenderas att köra "Rensa befintlig Citrix-installation (RS-Citrix-Cleanup.exe)", som kan [hämtas här.](https://vardgivare.skane.se/it/it-stod-och-tjanster-a-o/rs-citrix/manualer-rutiner-och-instruktioner/) Denna är samma som [Citrix Receiver Clean-Up Utility.](https://support.citrix.com/article/CTX137494)
- 2. Philips Speech Magic recorder
- 3. Philips Speech drivers extenstion

### <span id="page-1-3"></span>Installation

Citrix Workspace måste vara installerad med "Pass-through authentication" aktivt på klienten för att inloggningen till RS-Citrix skall ske automatiskt. Detta kan göras på två vis:

- 1. Starta installationsprogrammet som administratör, varpå frågan "Enable Single Sign-on" dyker upp längs vägen. Kör man installationsprogrammet utan administrativa rättigheter finns inte detta val.
- 2. Kommandoprompt: CitrixWorkspaceApp.exe /includeSSON

Vid båda alternativen krävs omstart för att single sign on ska aktiveras.

### <span id="page-1-4"></span>Verifiera "Single Sign-on"

För att verifiera att allt är rätt kan man köra Citrix inbyggda kontroll. Denna nås genom att högerklicka på Citrix Workspace App nere vid klockan, och välja "Advanced Preferences" och "Configuration checker" och där välja "SSONChecker".

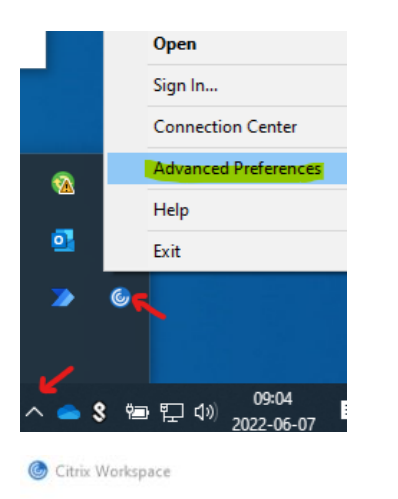

 $\times$ 

#### **Advanced Preferences**

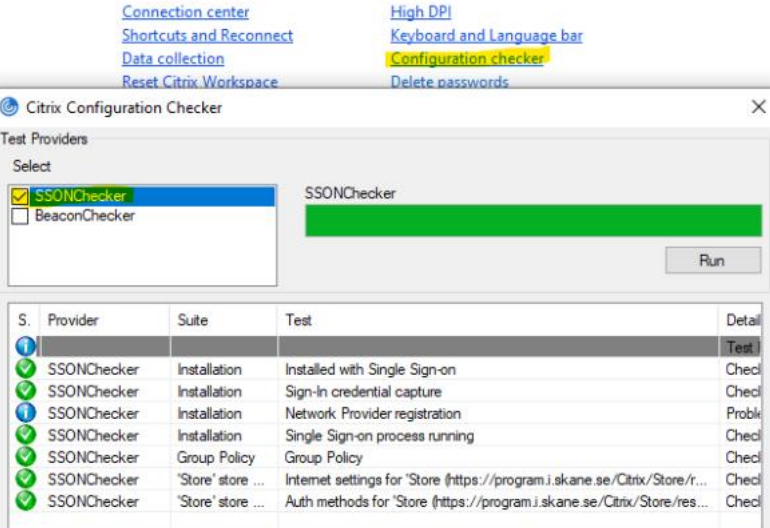

(ovan visar resultatet när allt fungerar)

#### <span id="page-2-0"></span>Konfiguration av Citrix Workspace App

Det finns tre olika möjligheter att konfigurera, en av dem räcker:

- 1. Central Group Policy (GPO) hantering av din IT-organisation.
- 2. Lokal GPO för enbart en dator.
- 3. Manuellt sätta registervärden på datorn.

#### <span id="page-2-1"></span>Central Group Policy (GPO) hantering av din IT-organisation.

Rekommenderade lösningen om så godkänns i din organisation

IT-organisationen läser in CitrixBase.admx, Receiver.admx, CitrixBase.adml samt Receiver.adml som finns på en dator med Workspace App installerat (C:\Program Files (x86)\Citrix\ICA Client\Configuration). Finns redan äldre versioner så ersätt dem, finns nyare versioner så spara de nyare i stället. Sätt därefter samma värden som visas nedan under "Lokal GPO för enbart en dator".

### <span id="page-3-0"></span>Lokal GPO för enbart en dator.

Utifall central konfiguration inte går, är rekommenderat att skapa en lokal Group Policy.

- 1. Kopiera C:\Program Files (x86)\Citrix\ICA Client\Configuration\CitrixBase.admx till C:\Windows\PolicyDefinitions
- 2. Kopiera C:\Program Files (x86)\Citrix\ICA Client\Configuration\Receiver.admx till C:\Windows\PolicyDefinitions
- 3. Kopiera C:\Program Files (x86)\Citrix\ICA Client\Configuration\en-US\CitrixBase.adml till C:\Windows\PolicyDefinitions\en-US
- 4. Kopiera C:\Program Files (x86)\Citrix\ICA Client\Configuration\en-US\Receiver.adml till C:\Windows\PolicyDefinitions\en-US
- 5. Starta lokala redigeraren för grupprinciper: Kör "gpedit.msc"
- 6. Sätt inställningarna såsom nedan:

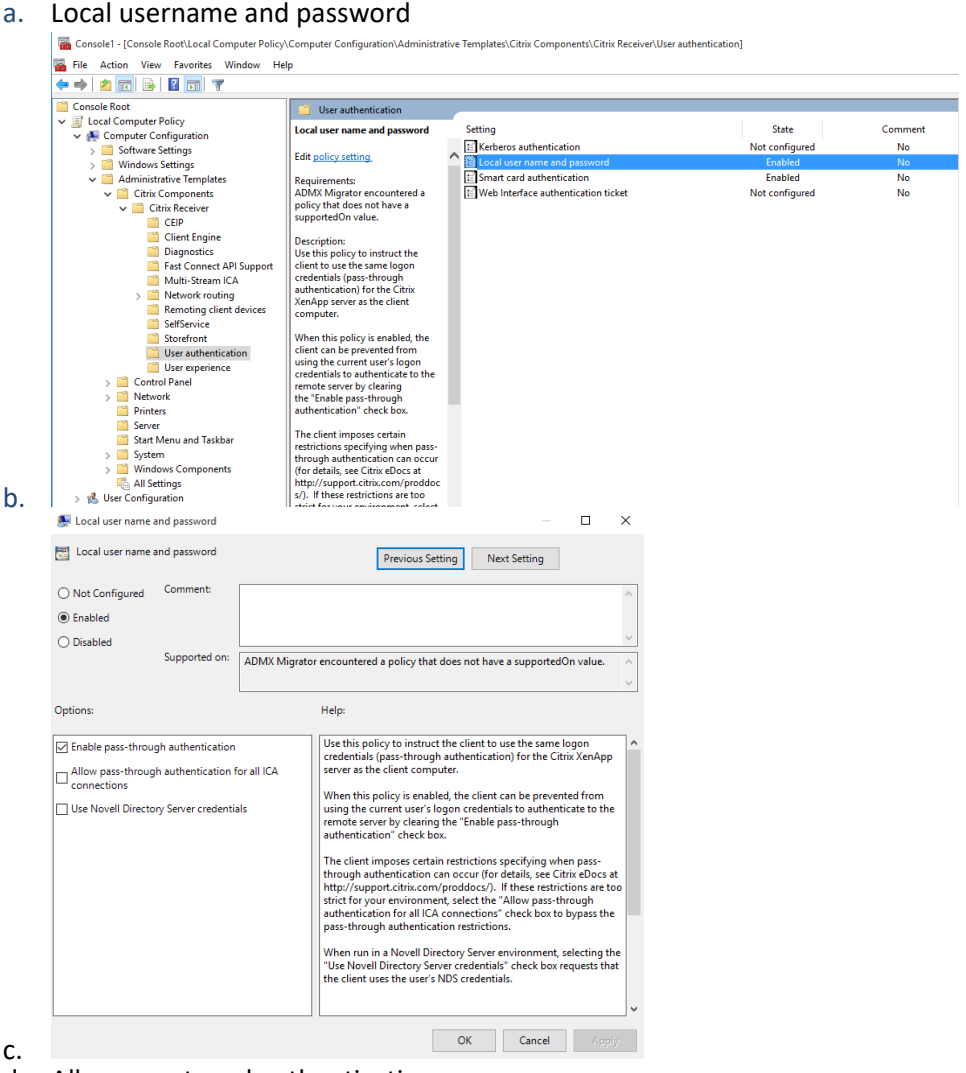

d. Allow smart card authentication

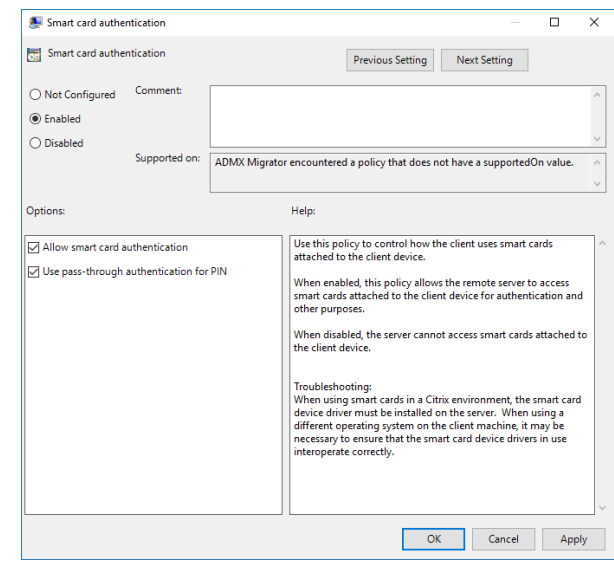

### <span id="page-4-0"></span>Manuell modifiering för automatisk anslutning

Om inget av ovan GPO-konfigurationer är möjliga, så kan man i stället manuellt modifiera registret på klienten.

#### 32-bitars klient OS

e.

Windows Registry Editor Version 5.00 [HKEY\_LOCAL\_MACHINE\SOFTWARE\Policies\Citrix] "EnableFTU"=dword:00000000 [HKEY\_LOCAL\_MACHINE\SOFTWARE\Policies\Citrix\ICA Client\Engine\Lockdown Profiles\All Regions\Lockdown\Logon\Local Credentials] "UseLocalUserAndPassword"="true,false" "SSOnUserSetting"="true,false" "EnableSSOnThruICAFile"="true" "LegacyLocalUserNameAndPassword"="false" "SSOnCredentialType"="Any,NT,NDS" [HKEY\_LOCAL\_MACHINE\SOFTWARE\Policies\Citrix\ICA Client\Engine\Lockdown Profiles\All Regions\Lockdown\Virtual

Channels\Smartcard] "SmartCardAllowed"="\*" "DisableCtrlAltDel"="true,false"

[HKEY\_LOCAL\_MACHINE\SOFTWARE\Policies\Citrix\ICA Client\SSON] "Enable"="true"

#### 64-bitars klient OS

Windows Registry Editor Version 5.00 [HKEY\_LOCAL\_MACHINE\SOFTWARE\WOW6432Node\Policies\Citrix] "EnableFTU"=dword:00000000 [HKEY\_LOCAL\_MACHINE\SOFTWARE\WOW6432Node\Policies\Citrix\ICA Client\Engine\Lockdown Profiles\All Regions\Lockdown\Logon\Local Credentials] "UseLocalUserAndPassword"="true,false" "SSOnUserSetting"="true,false" "EnableSSOnThruICAFile"="true" "LegacyLocalUserNameAndPassword"="false" "SSOnCredentialType"="Any,NT,NDS"

[HKEY\_LOCAL\_MACHINE\SOFTWARE\WOW6432Node\Policies\Citrix\ICA Client\Engine\Lockdown Profiles\All Regions\Lockdown\Virtual Channels\Smartcard] "SmartCardAllowed"="\*" "DisableCtrlAltDel"="true,false"

[HKEY\_LOCAL\_MACHINE\SOFTWARE\WOW6432Node\Policies\Citrix\ICA Client\SSON] "Enable"="true"

# <span id="page-5-0"></span>NetID med eID

Används för smarta kort.

• Kör filen iidsetup.exe

### <span id="page-5-1"></span>Philips SpeechDrivers extension

För att kunna optimera ljud och funktion via Philips Speechmike diktafoner/pedaler så behöver man installera en programvara på den lokala datorn. Detta kan bara installeras efter Citrix Workspace App:en är installerad. Vid uppgradering eller ominstallation av Citrix Workspace App, måste Philips SpeechDrivers extension först avinstalleras och sedan installeras igen

### <span id="page-5-2"></span>Installation

Detta kan göras på två vis:

1. Grafiskt via att köra PhilipsSpeechDriversSetup.exe

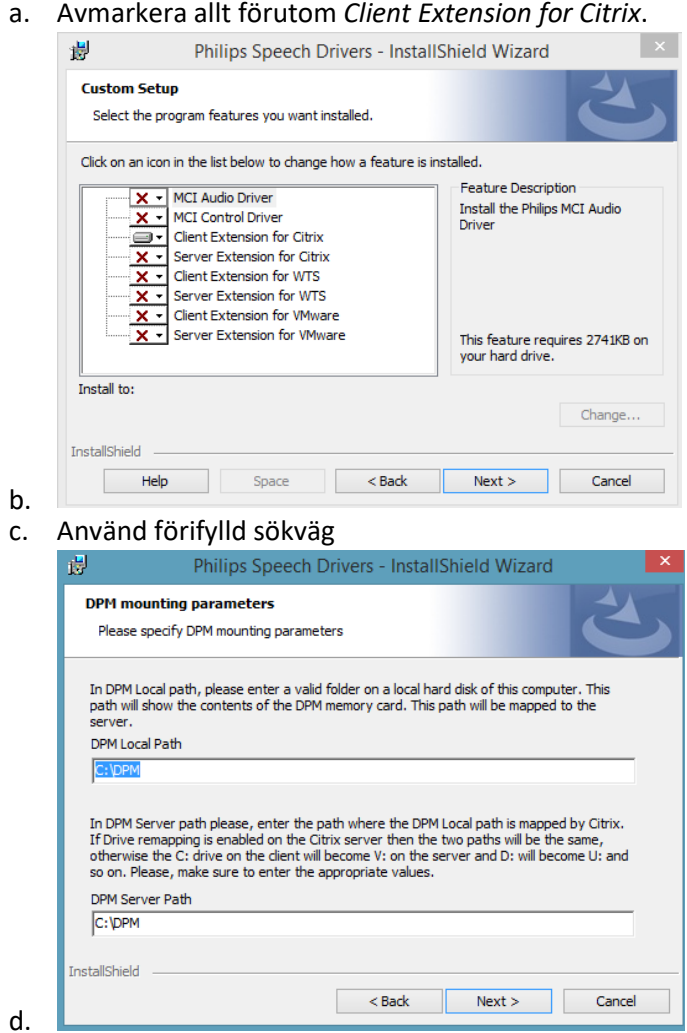

2. Kommandoprompt:

a. *PhilipsSpeechDriversSetup.exe /V"/qn MCIAUDIO=NO MCICONTROL=NO DPM\_LOCAL\_PATH=C:\DPM CITRIXCLIENTEXTENSION=YES WTSCLIENTEXTENSION=NO VMWARECLIENTEXTENSION=NO"*

# <span id="page-6-0"></span>Anslutningsinstruktioner

För vidare information angående anslutningsinstruktioner och notiser, se dokument för Automatisk installation "Automatisk installation RS-Citrix" so[m nås här.](https://vardgivare.skane.se/it/it-stod-och-tjanster-a-o/rs-citrix/manualer-rutiner-och-instruktioner/)